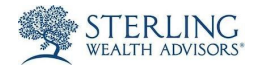

## Sterling Vault- Reset or Change Your Password

1 Visit the "Client Vault" section at SterlingWealthAdvisors.com

- 1. Visit SterlingWealthAdvisors.com.
- 2. Click "Current Clients" in the upper right hand corner of the site.
- 3. Then click on "Client Vault."
- 4. Under "Access Your Client Vault Folder," select "Forgot your Password?".

## **Access Your Client Vault Folder**

Enter your email address and password to access your folder in the Sterling Client Vault, or use the form below to send us a file quickly and securely.

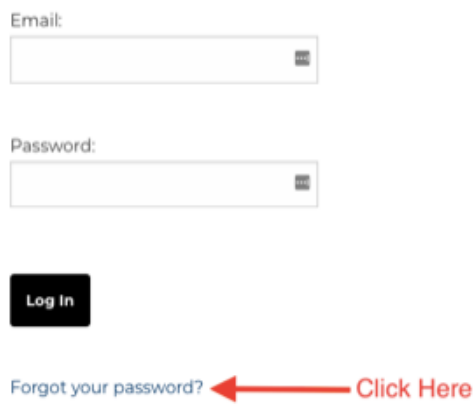

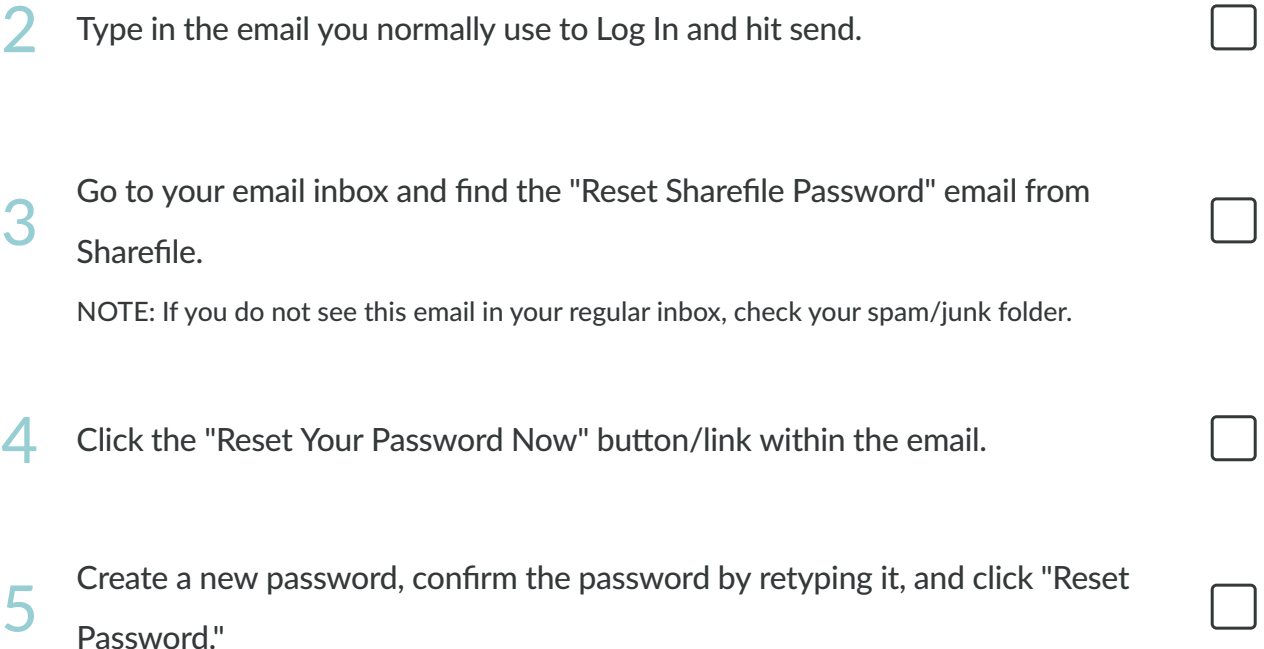

Password Requirements:

- at least 1 upper-case letter
- at least 1 lower-case letter
- at least 1 number
- at least 8 characters in length

 $6$  Log in with your new password.

NOTE: The email address you log in with will not change. If you need to change the email address on your account, please contact us.